## **المركز الجامعي لتیبازة معھد العلوم الاقتصادیة و التجاریة و علوم التسییر**

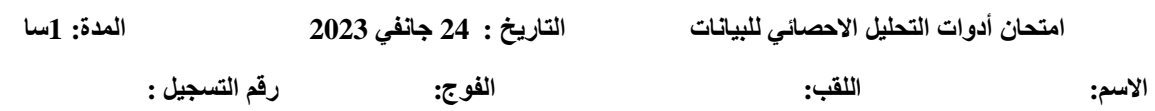

**التمرین :1** 

من أجل نمذجة العلاقة بین الاستھلاك (C(، الاستثمار (I (، الانفاق الحكومي (G (و الدخل (Y (لبلد ما خلال سنة 2022 ، فقد اعتمدنا على قاعدة بیانات SPSS خاصة بھذه المتغیرات و تحصلنا على النتائج الاتیة:

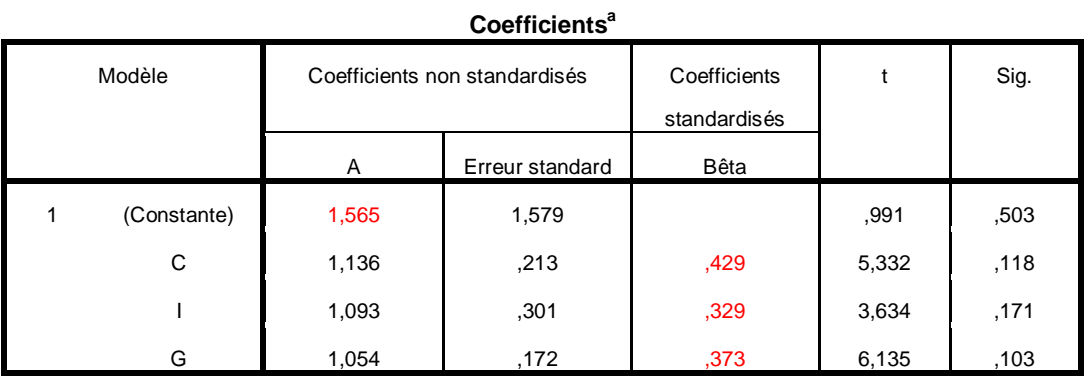

a. Variable dépendante : Y

-1 ما ھو اسم التحلیل المستخدم ؟ **(1 ن) تحلیل الانحدار**

-2 اذكر خطوات الحصول علیھ باستخدام SPSS) الخطوات الثلاث الاولى) . **(1 ن) Analyze , Regression, Linear……..**

- -3 حلل أھم النتائج. **(2 ن) من خلال الجدول، نلاحظ أن الدخل المبدئي یساوي ل .1.565 نلاحظ أیضا أن زیادة الدخل بوحدة واحدة یؤدي ینتج عنھ زیادة الاستھلاك ب 0.429 وحدة. زیادة الدخل بوحدة واحدة یؤدي ینتج عنھ زیادة الاستثمار ب 0.329 وحدة. زیادة الدخل بوحدة واحدة یؤدي ینتج عنھ زیادة الانفاق الححومي ب 0.373 وحدة.**
	- -4 أعد صیاغة أھم النتائج على شكل نموذج. **(2 ن)**

**Y = 1.565 + 0.429C + 0.329I + 0.373G**

في خطوة ثانیة، قمنا بعملیة على برنامج SPSS و تحصلنا على النتائج الاتیة :

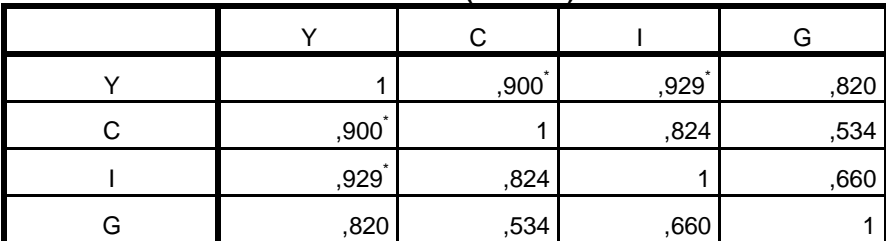

**Corrélations (Pearson)**

\*. La corrélation est significative au niveau 0.05 (bilatéral).

-5 ماذا یمثل ھذا الجدول؟ **(1 ن)**

 **Y, C, I, G : للمتغیرات الارتباط مصفوفة**

-6 اذكر خطوات الحصول علیھ باستخدام SPSS) الخطوات الثلاث الاولى). **(1 ن)**

 **Analyze, Correlate, Bivariate.**

**التمرین 2 : تعد العبارات الاتیة خاطئة. صححھا** 

- یعد الخیار Nominal من المقیاس Measure للدلالة على ان المتغیرة كمیة. **(1 ن)**
- **یعد الخیار Nominal من المقیاس Measure للدلالة على ان المتغیرة نوعیة اسمیة.**
	- الخیار Value یھدف لتعریف المتغیرة بأكثر تفصیل. **(1 ن)**
		- **الخیار Value یھدف لتعریف قیم المتغیرة .**
- في نافذة تعریف المتغیرات view Variable، ننقر على Decimals من اجل اختیار عدد الارقام الصحیحة لقیم المتغیرة. **(1 ن)**
- **في نافذة تعریف المتغیرات view Variable، ننقر على Decimals من اجل اختیار عدد الارقام العشریة لقیم المتغیرة**
	- یعد المدى مقیاسا رئیسیا من مقاییس الشكل. **(1 ن)**
		- **یعد المدى مقیاسا رئیسیا من مقاییس التشتت.**
	- یعد الخیار Type في برنامج SPSS شرطا اساسیا لتحدید الاسم الكامل للمتغیرة. **(1 ن)**
		- **یعد الخیار Type في برنامج SPSS شرطا اساسیا لتحدید نوع المتغیرة.**
	- في نافذة تعریف المتغیرات view Variable، یتم تعدیل خیارات Missing للمتغیرة لاجل شرح معناھا باكثر دقة. **(1 ن)**
- **في نافذة تعریف المتغیرات view Variable، یتم تعدیل خیارات Missing للمتغیرة لاجل تحدید القیم المفقودة للمتغیرة.**
	- یستخدم الانحراف المعیاري كمقیاس رئیسي من مقاییس الشكل. **(1 ن)**
		- **یستخدم الانحراف المعیاري كمقیاس رئیسي من مقاییس التشتت**
	- لا یفضل ان یوزع الاستبیان على عینة صغیرة لتجریبھ قبل التطبیق النھائي. **(1 ن)**
		- **یفضل ان یوزع الاستبیان على عینة صغیرة لتجریبھ قبل التطبیق النھائي**

 **التمرین 3 :** 

 **اذكر باختصار مراحل حساب المقاییس الاتیة على برنامج SPSS) الخطوات الثلاث الأولى):** 

- التباین **(1 ن)**

**Analyze, Descriptive Statistics, Descriptives…. -** - مقاییس النزعة المركزیة **(1 ن) Analyze, Descriptive Statistics, Descriptives…. -** - الجدولة المتقاطعة **(1 ن) Analyze, Descriptive Statistics, Crosstabs…. -** - التحلیل بالمركبات الأساسیة **(1 ن)**

**Analyze, Dimension reduction, Factor…. -**